### Mac OS X Wizardry

Tips, Hints, Tricks, Hacks & Utilities to Solve Problems, Enhance Productivity, and Just Have Fun

> Ted Landau & Dan Frakes Macworld Expo Boston 2005

® All material copyright 2005

## My favorite Spotlight-Automator-Info Window-Contextual menu tip

## Batch add Spotlight Comments & Search

#### $\odot$  How to do it:

**S** Launch Automator.

1. Add "Get Selected Finder Items" and "Add Spotlight Comments to Finder Items."

2. Enable "Show Action When Run. "

3. Save as a Plug-in.

Select desired items in Finder [Can use Spotlight here!]

1. Control click to get contextual menu.

2. From Automator menu, select plug-in.

3. Add Comment text when prompted.

Check Info window to confirm that it worked.

Search in Spotlight for Comment text.

# .plist file wizardry

## Modify Unexpected Quit behavior

#### $\odot$  How to do it:

- Go to Developer>Applications>Utilities and launch CrashReporterPrefs. Make selection.
- OR: Open com.apple.CrashReporter.plist in Property List Editor. Change DialogType value. OR
- OR: Use <defaults> command in Terminal. e.g. <defaults write com.applecrashreporter DialogType developer>.

Bonus: Changes when reopening a crashed application twice.

### Move a Dashboard Widget to the Desktop

#### $\odot$  How to do it:

 Open com.apple.dashboard.plist in Property List Editor and add a property. Name it devmode and give it a value of YES. OR: in Terminal, type: defaults write com.apple.dashboard devmode YES.

 $\odot$  Log out and log back in again. OR: Relaunch Dock via Activity Monitor.

Activate Dashboard, click-drag desired widget to desktop. Before releasing mouse, press F12 to de-activate Dashboard.

## Change the format of a screen capture

#### $\odot$  How to do it:

 Open com.apple.screencapture.plist in Property List Editor and add a property. Name it type and give it a value of {format type} - where format type is TIFF, JPEG, PDF or an of a number of other formats.

 OR: in Terminal, type: defaults write com.apple.screencapture type {format type}.

 $\odot$  Log out and log back in again.

### Super-enlarge Dock icons

#### $\odot$  How to do it:

- Enable Dock Magnification: "Turn Magnification On."
- Change magnification size/slider in Dock System Preferences pane. This just creates the property, if not already created.

 Open com.apple.Dock.plist in Property List Editor. Change the value of the largesize property to 512 (which is the maximum value that affects the appearance). Save the change. **Relaunch the Dock.** 

### Eliminate the Desktop

#### **& How to do it:**

- Open com.apple.Finder.plist in Property List Editor.
- Create a new property: called CreateDesktop.
- Make it Boolean and give it a value of No. **B** Relaunch Finder.

# Permissions wizardry

### Open applications with root access

#### $\odot$  How to do it:

- Drag the application icon to the Pseudo icon. Documents that would not save before will now save.
- Note: BBEdit has its own option to save "unsavble " files.
- Note: Can also use <sudo> command in Terminal.

# Packages wizardry

### Edit text of dialogs

#### $\odot$  How to do it:

- As an example, change the text of the unexpected quit message:
	- 1. Go to /System/Library/CoreServcies and open the Crash Reporter package. [Save a copy before making changes.]
	- 2. Navigate to Contents/Resources/English.lproj and open the Localizable.strings file in TextEdit. Use Pseudo to open TextEdit.
	- 3. Change the message to whatever you like, and save it.

 Note: As just covered, BareBones' TextWrangler and BBEdit let you edit root-owned files, bypassing the need for Pseudo.

### Change a document via its file extension

#### $\odot$  How to do it:

- Change or delete the portion of the name after the period.
- For example, you can use this as an alternate way to get inside a package (deleting extension changes package to folder).
- OR: Change an html file to a text file.

# Invisible wizardry

### Hide files for security

#### $\odot$  How to do it:

- Use Invisibles or TinkerTool etc. to make all invisible items visible.
- Create a folder and name it .TopSecret. Put any files you want to hide in here.
- Use Invisibles to make invisible files visible again.
- Redo procedure to access or modify folder contents.
- Note: Can use Terminal to access/move files in .TopSecret folder.
- **& Note: Can use Property List Editor or Terminal instead** of InVisibles. Modify AppleShowAllFiles in com.apple.Finder.plist.

## Finding song files on an iPod

#### $\odot$  How to do it:

Use Invisibles or TinkerTool etc. to make all invisible items visible.

Mount iPod on Desktop.

Open iPod Control/Music folder.

# Assorted Wizadry

### Finder slide show

 $\odot$  How to do it:

Select a group of graphics in a Finder window.

Go to Action menu and select Slideshow.

## Add a Disk Images System Prefs pane

#### **O** How to do it:

 Go to /System/Library/PrivateFrameworks/ DiskImages.framework/Versions/A/Resources.

Double-click the DiskImages.prefPane.

## Adjust hard drive sleep with more options

#### $\odot$  How to do it:

With Developer software installed, go to Developer>Applications>Performance Tools>CHUD>Hardware Tools> SpindownHD.app

**S** Launch the app and make the desired settings.

# Time permitting

## Add an image to default screen saver categories

 $\odot$  How to do it:

Go to /System/Library/Screen Savers.

 Open package such as Forest.slideSaver or Beach.slideSaver

Go to Resources folder.

Add and/or subtract images as desired. Authenticate when needed. [Work with a copy!]

Note: Other pictures in /Library/Desktop Pictures and / Library/User Pictures.

### Create a launchd item

- $\odot$  Why to do it: To see how this new technology in Tiger works.
- Utility: Property List Editor and Terminal.
- $\odot$  How to do it:
	- Create a file with name and text as shown in next display. Essentials: Program Arguments: Identifies program to be launched WatchPaths: Identifies path to folder that, if modified, will cause program to launch.
	- Put file in /Library/LaunchAgents folder.
	- In Terminal, type: launchctl load /Library/LaunchAgents/ com.apple.preview.plist. [Or just restart.]
	- Drag a file into folder.

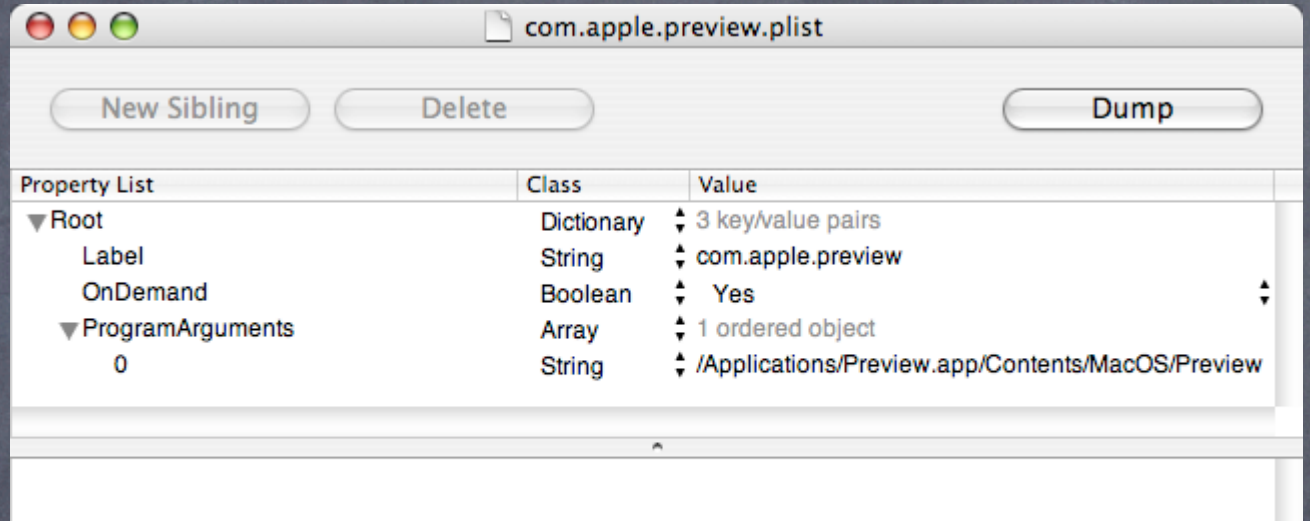

### Add scrollbars to Stickies

How to do it: {Doesn 't work in Tiger!?}

- Open Stickies package. Go to: Contents/Resources/ English.lproj.
- Open StickiesDocument.nib in Interface Builder.
- Click Window from Instances. Select Show Inspector.
- Click on text are of Stickies window so Attributes list of Info window is NSTextView.
- **Enable Show Scroller. Save.**

Note: A backup copy of the original is saved automatically.

#### For more help and info:

Ted Landau's Mac OS X Help Line www.macosxhelpline.com

Mac OS X Power Tools www.MacOSXPowerTools.com

MacFixIt: www.macfixit.com Please help make these sessions better by filling out an evaluation form.

This presentation will be available soon online at http://www.tlandau.com/expo.shtml

> How to reach us: Ted Landau: expo@tedlandau.com Dan Frakes: expo@danfrakes.com